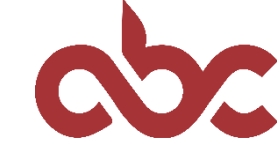

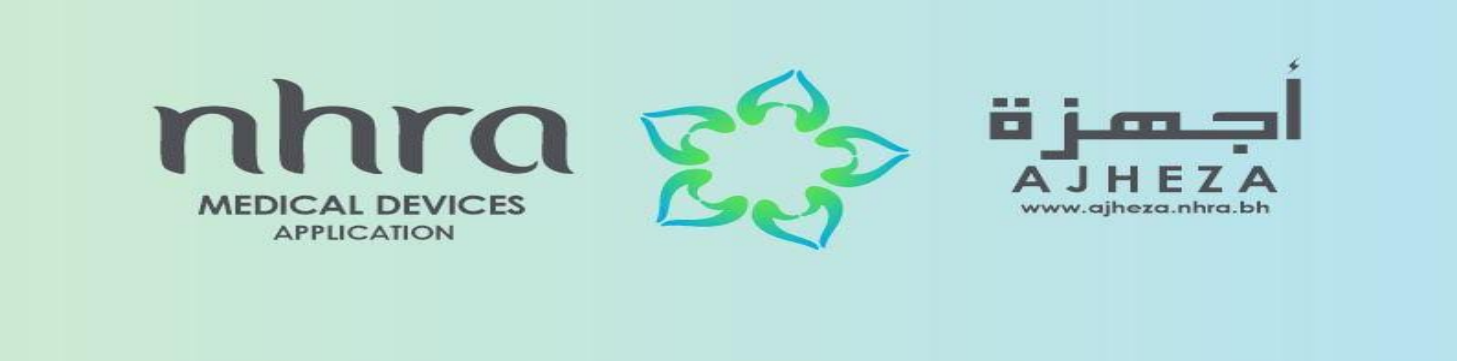

# Online Submission of Documents for Medical Device Registration (MDR)

Prepared by:

Adliya Business Center staff

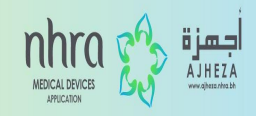

# **Firstly, book an appointment in order to submit your application.**

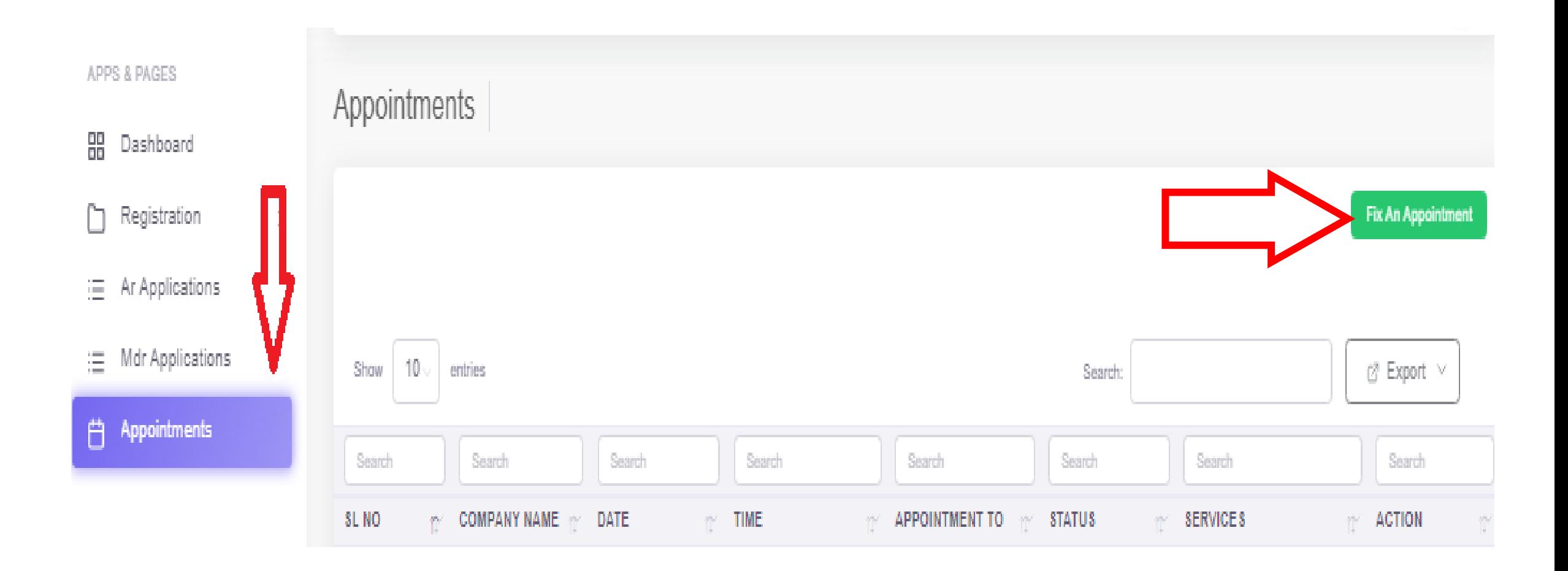

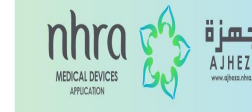

# **You can simply book an appointment by clicking the highlighted dates and filling in the required details. Once done, click on BOOK.**

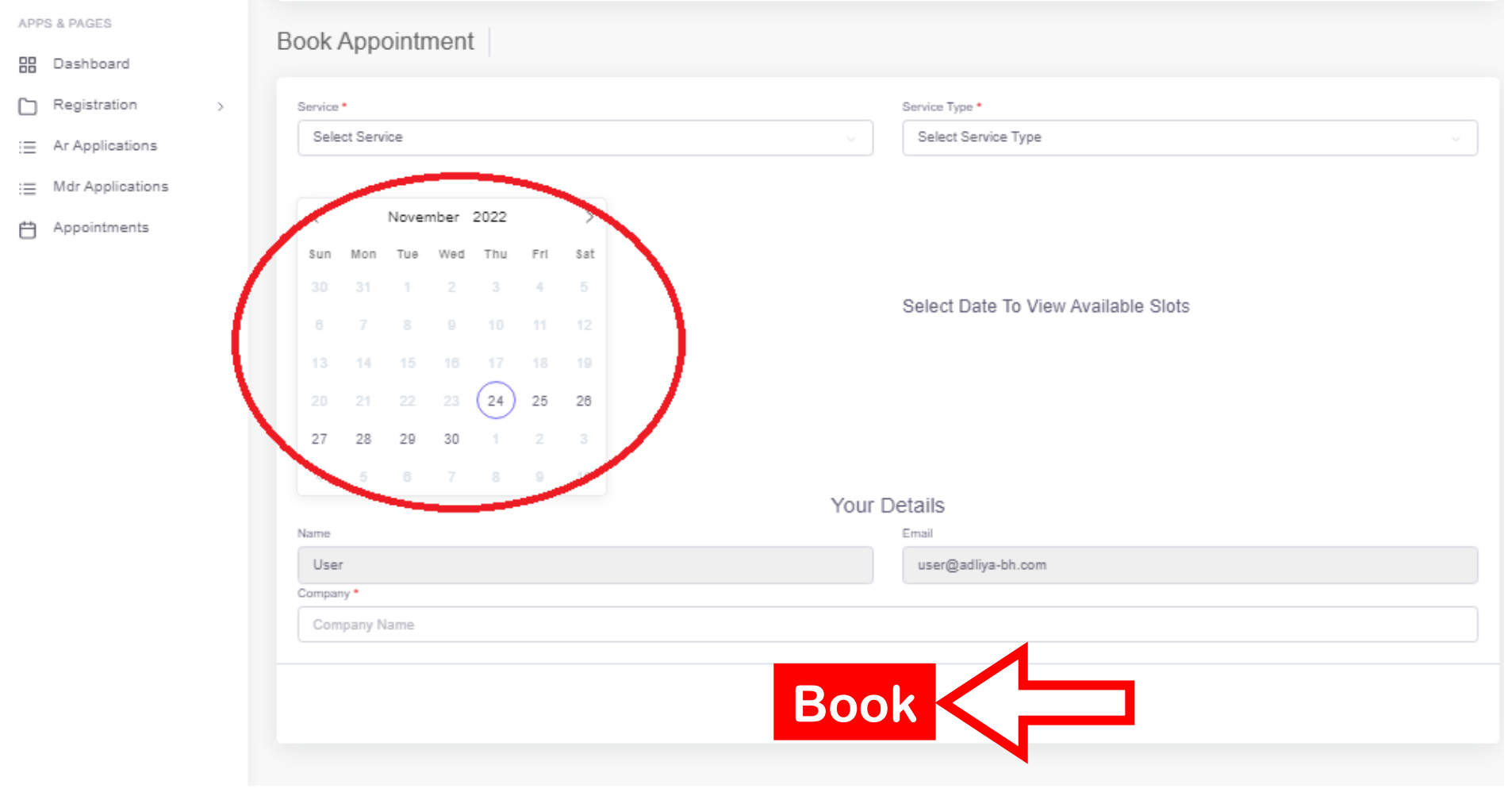

MEDICAL DEVICES

## **After booking an appointment, go back to the dashboard and select Medical Device Registration under NHRA.**

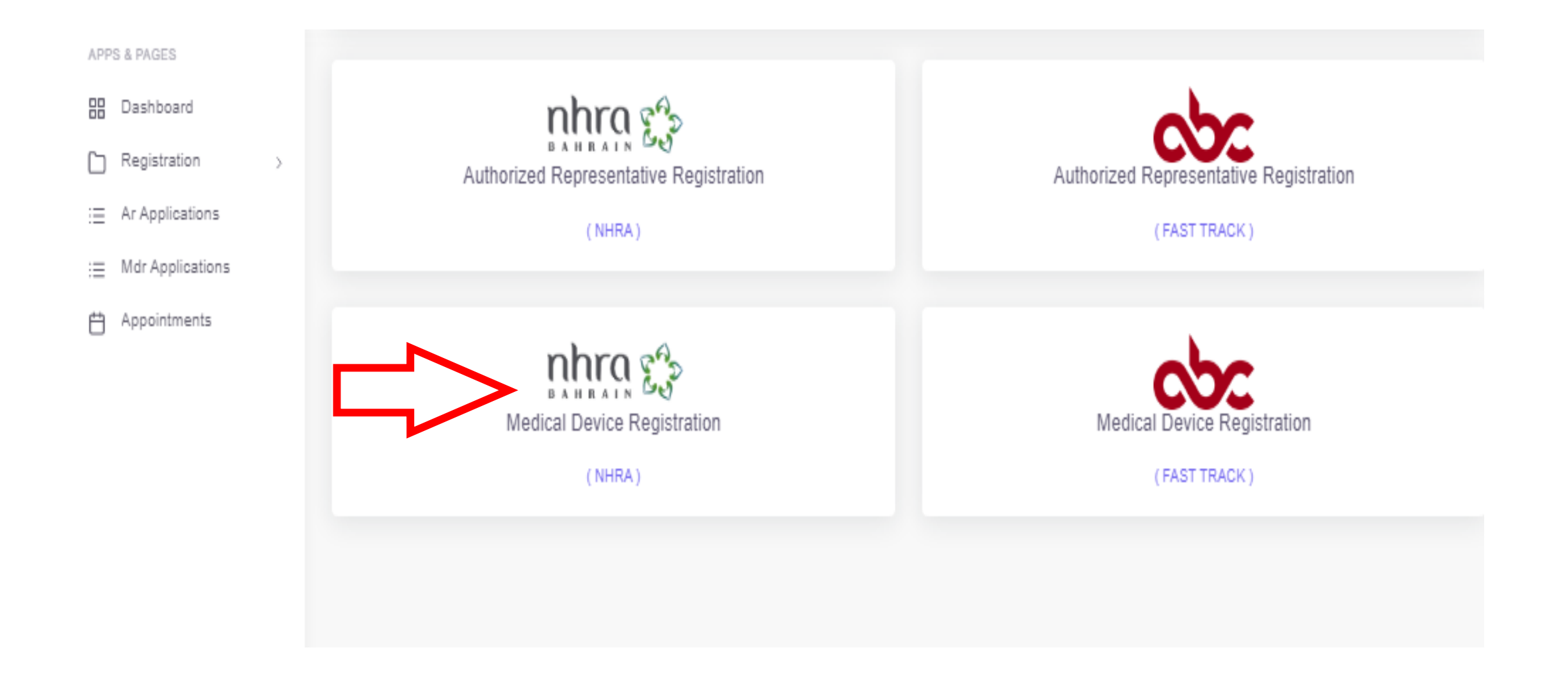

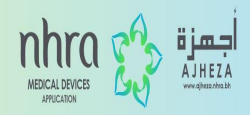

## **Then select the type of registration you require and press NEXT.**

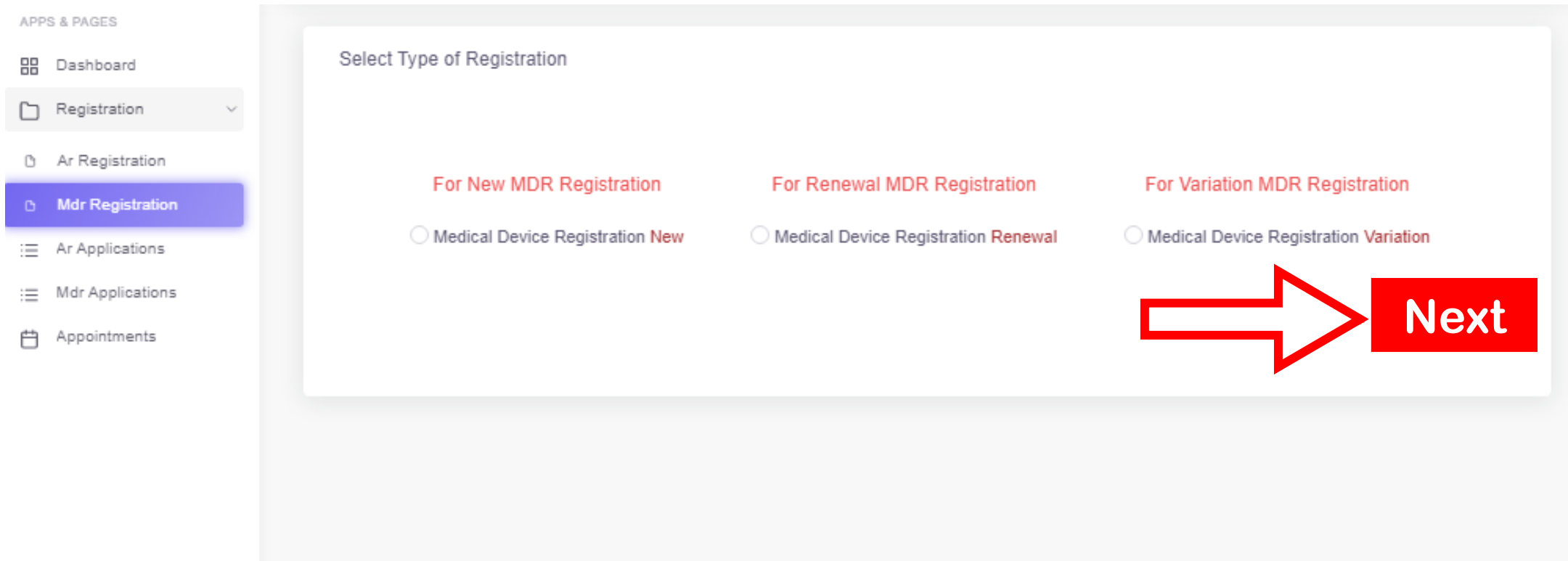

## **Step 5 After going through the MDR checklist, click NEXT.**

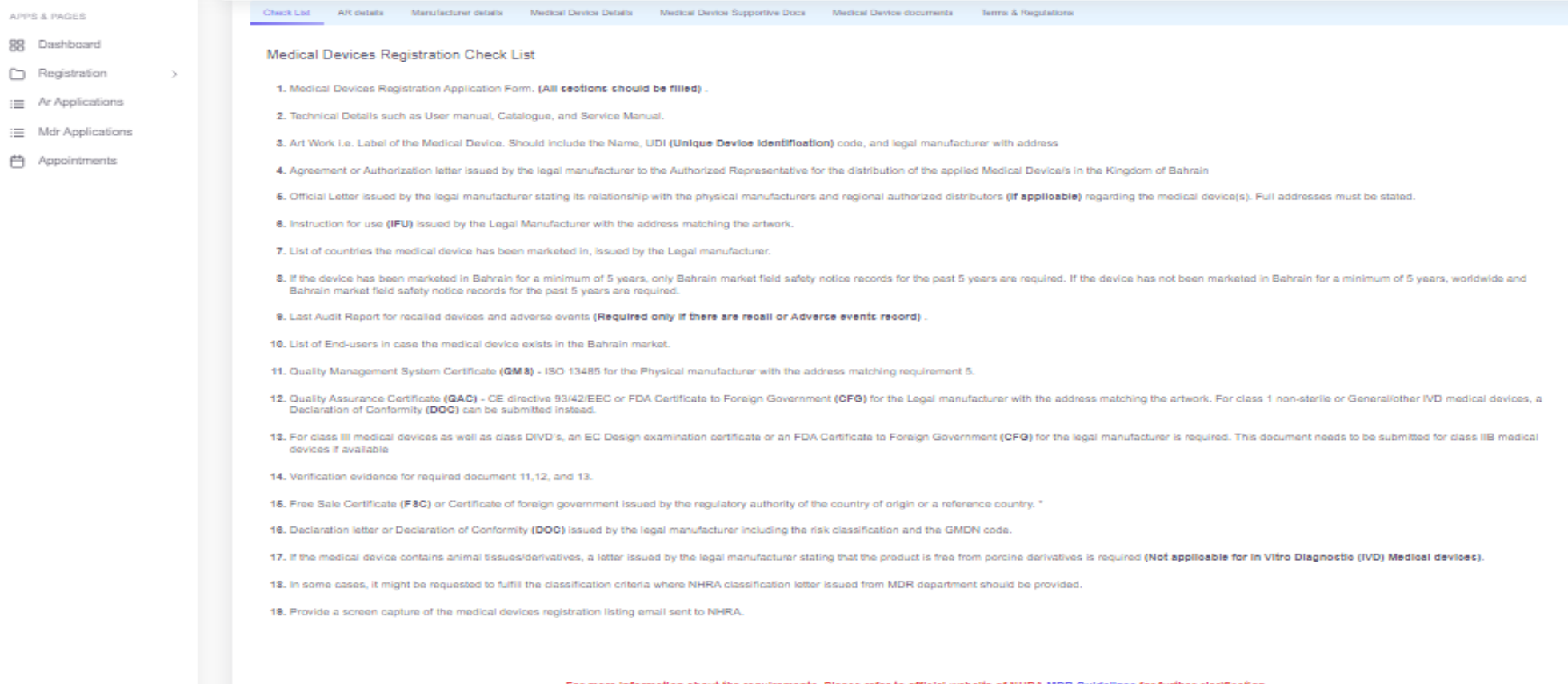

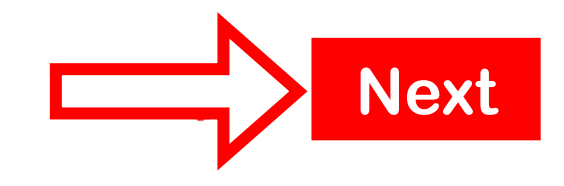

 $n$ 

HEZA

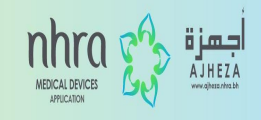

#### **Please fill in all the mandatory columns in the AR details and press SAVE & CONTINUE.**

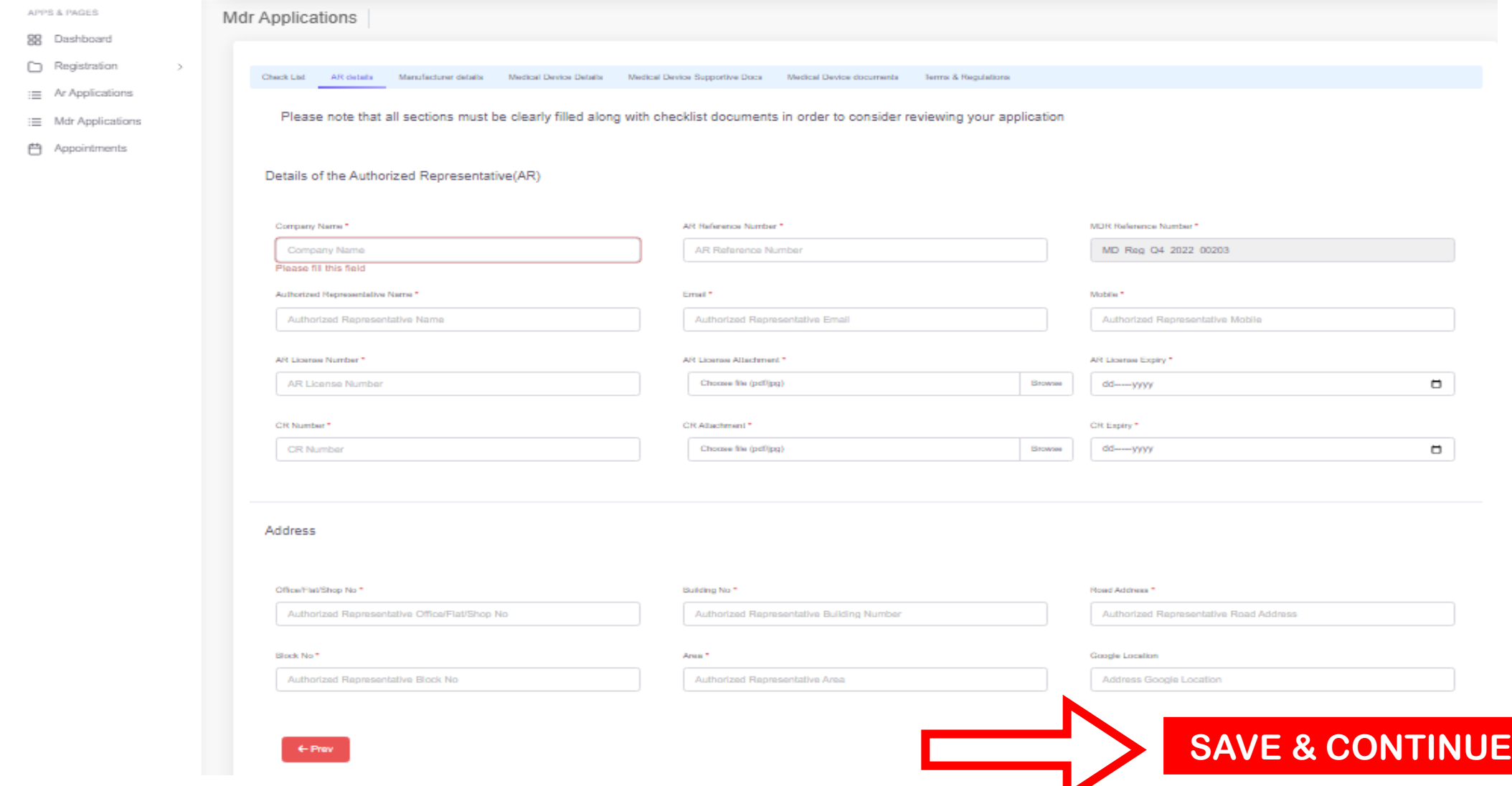

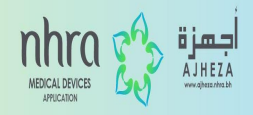

#### **Under manufacturer details, please fill in all the mandatory columns and then click on SAVE & CONTINUE.**

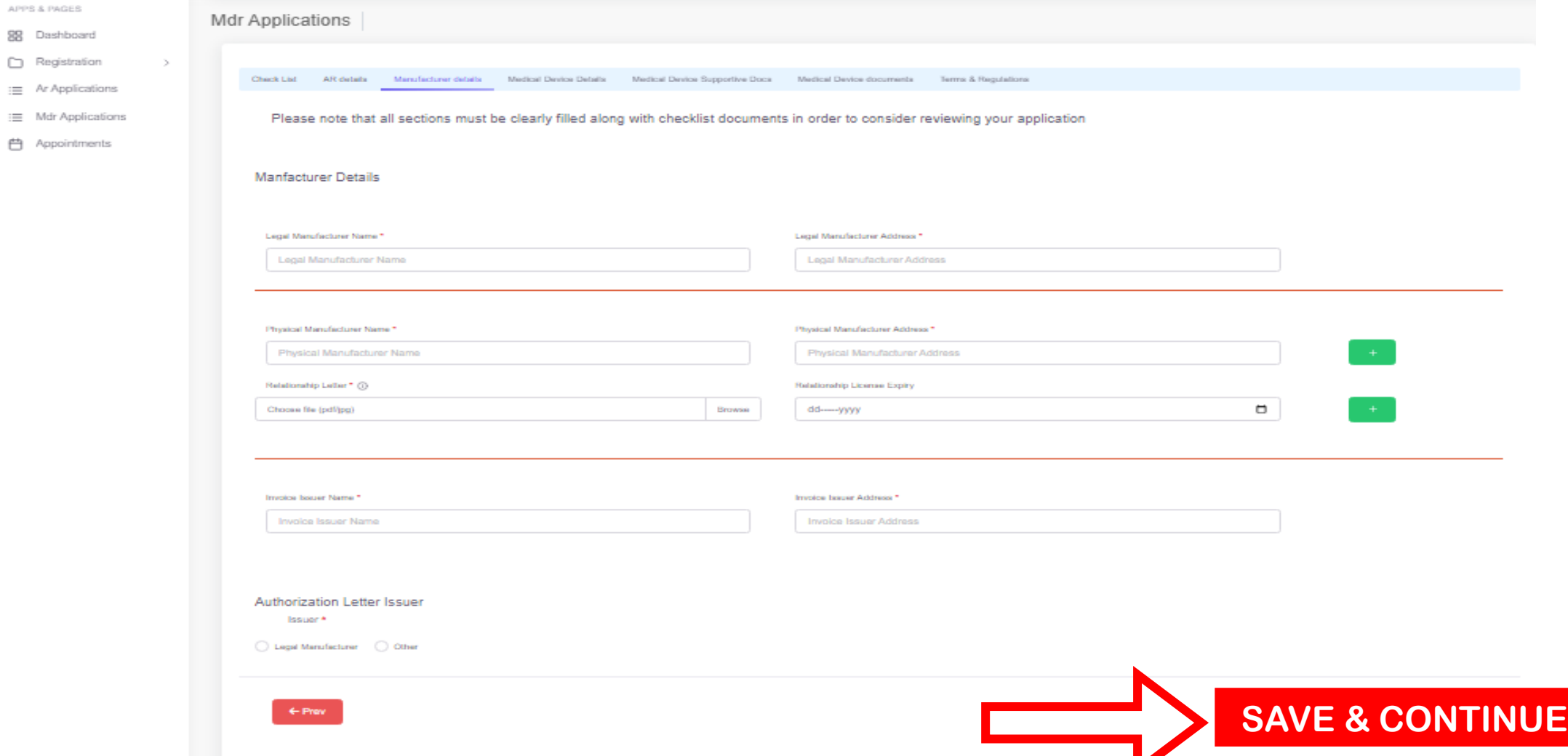

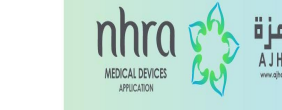

## **For Medical Device Details select the appropriate option and then fill in the product details. After filling click on SAVE & CONTINUE.**

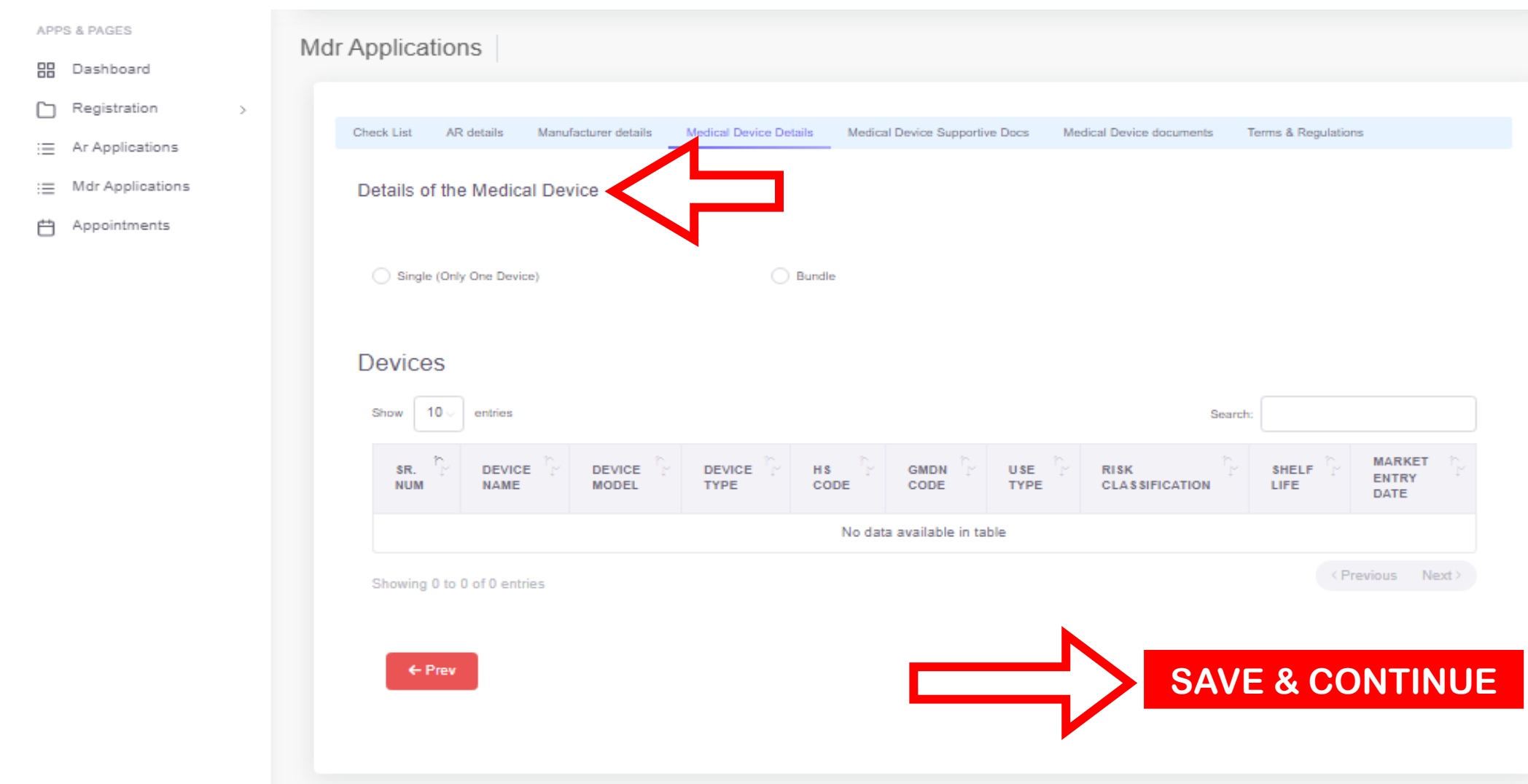

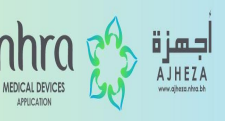

#### **Once product details are filled, provide in all the mandatory documents associated with the same and then SAVE & CONTINUE.**

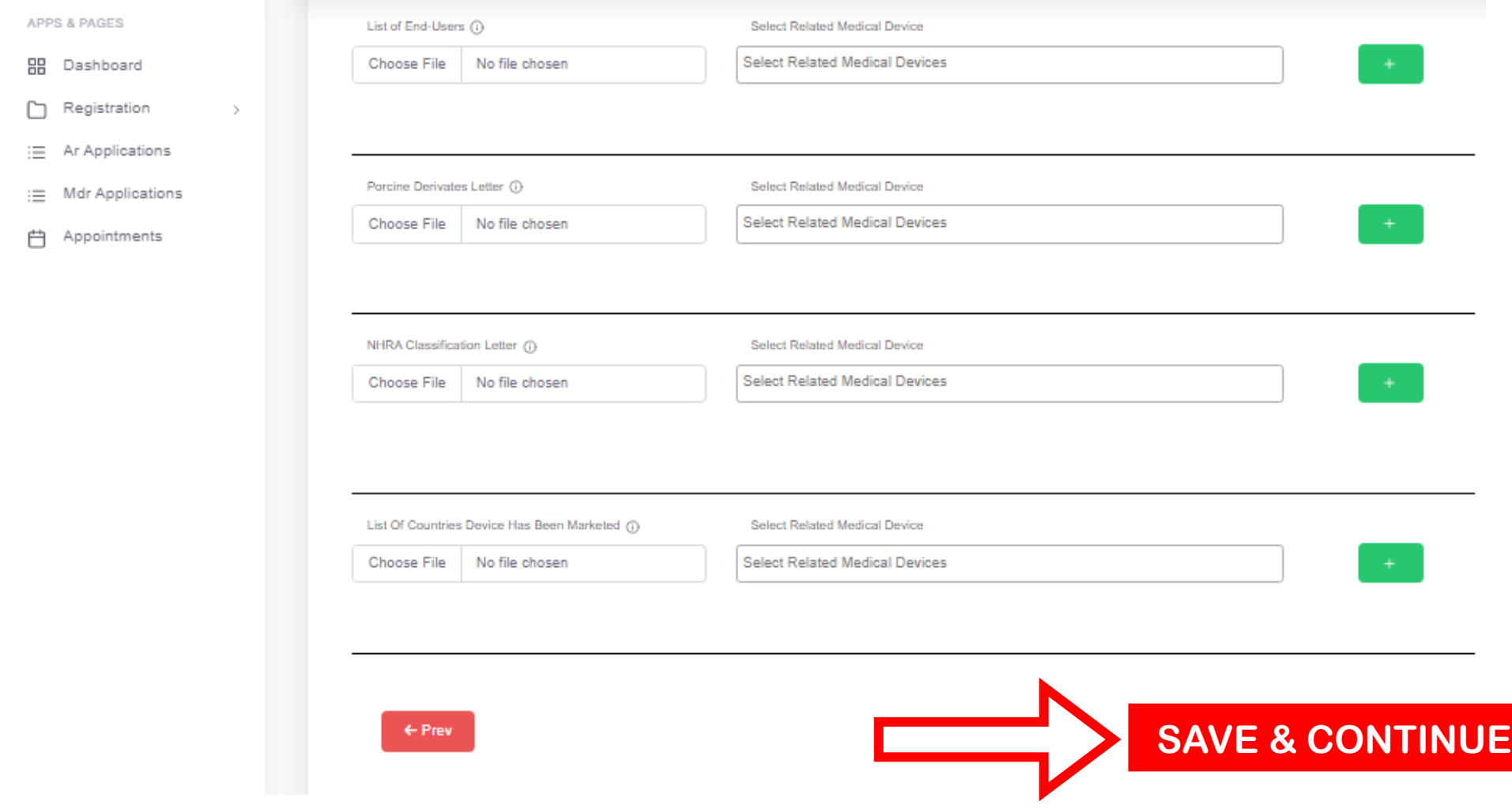

# **Fill in all the mandatory columns and click on SAVE & CONTINUE.**

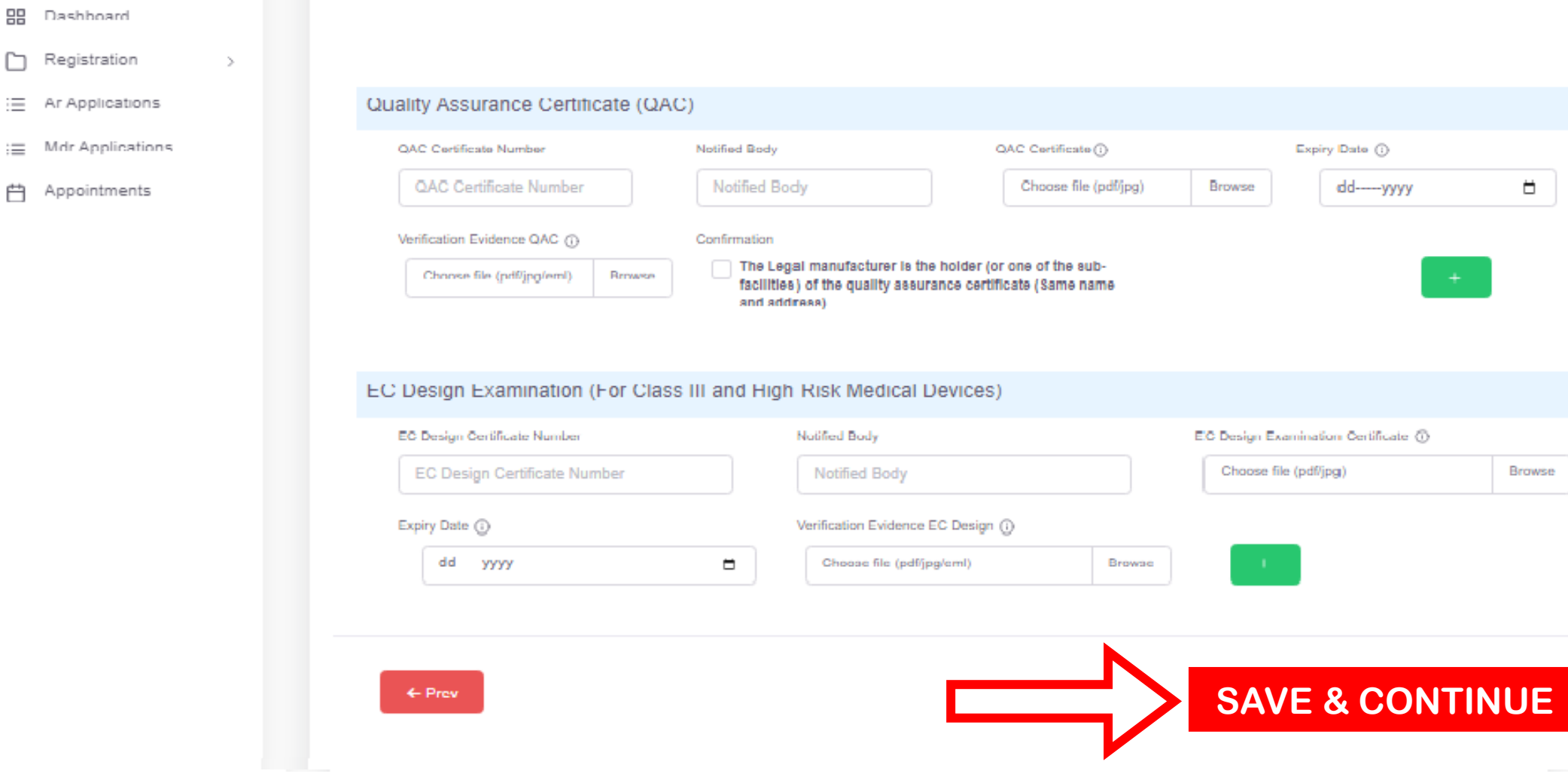

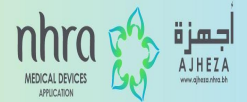

## **Once reading through the Terms & Conditions, please fill in all the mandatory fields and then click on SAVE & CONTINUE.**

n

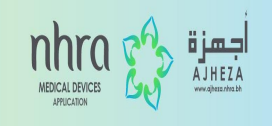

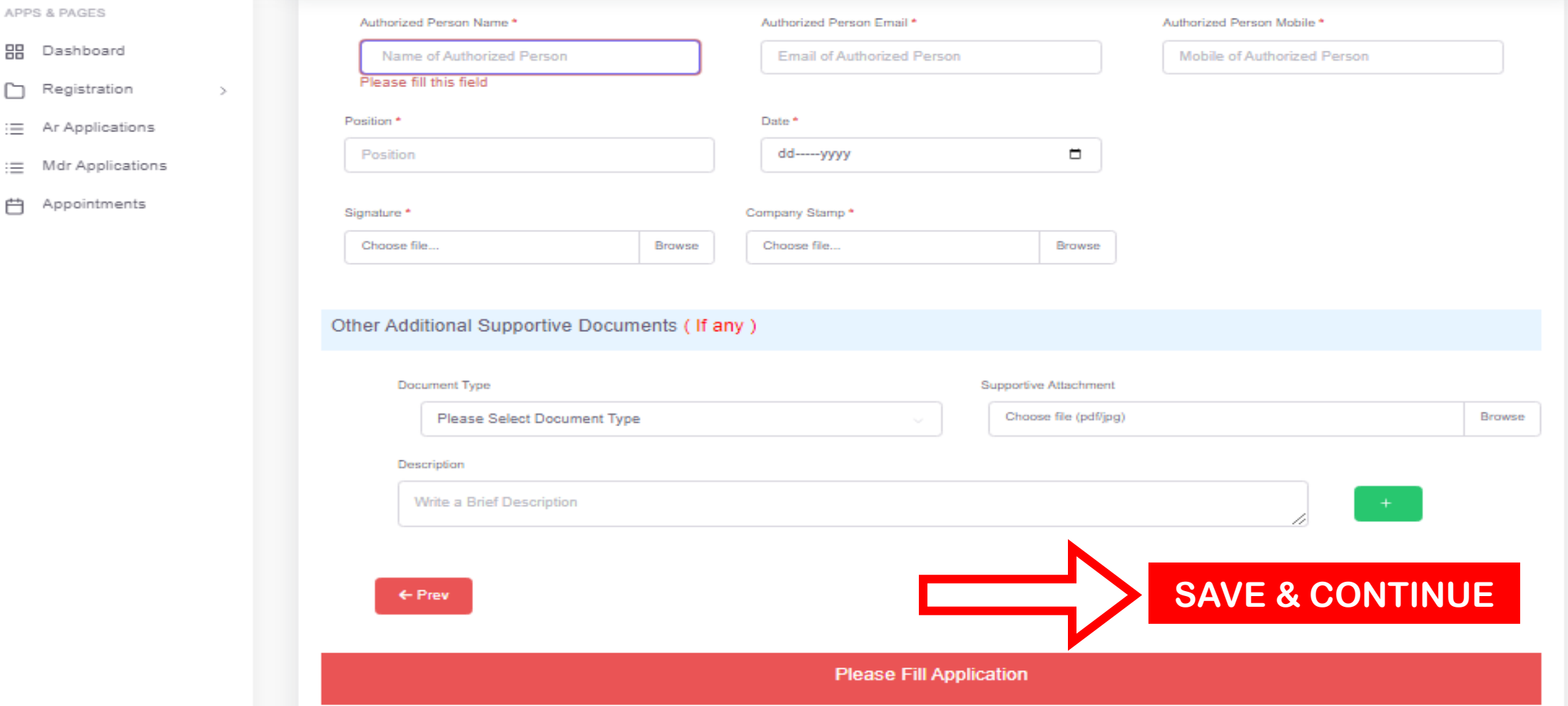

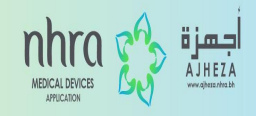

## **Once the data is saved, you can submit the application on the assigned date.**

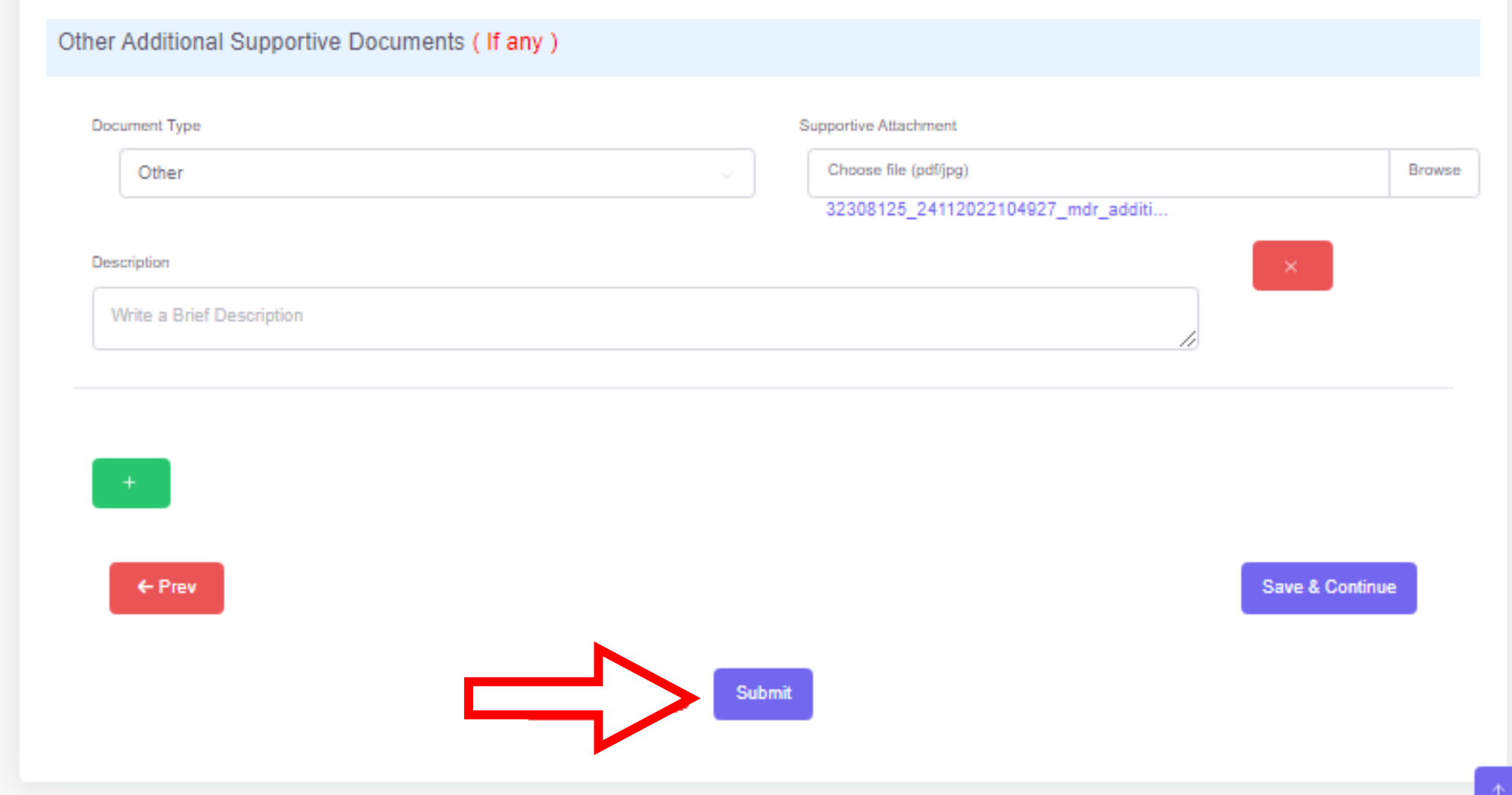

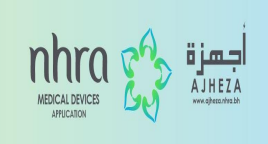

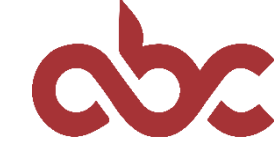

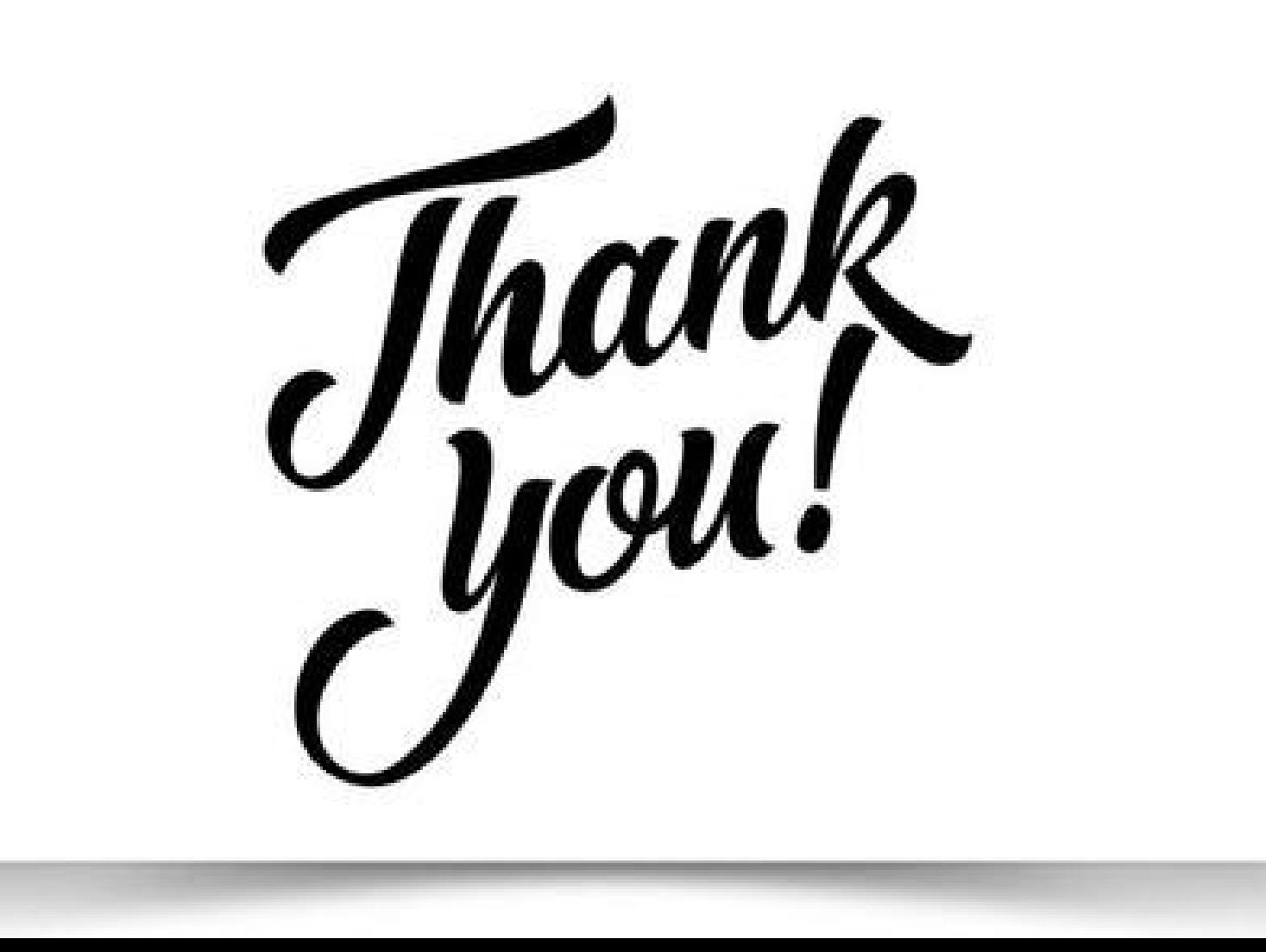